配向ProfileのDataBaseを構築し 過去データを検索するClusterP2V2ソフトウエア

> 2022年01月03日 HelperTex Office

材料の異方性は極点図で評価するが、極点測定は光学系の変更と測定時間が長い問題がある。 光学系の変更なしに材料の異方性評価として逆極点評価がある。 サンプルチェンジャーを活用することでND方向の異方性評価として逆極点測定がある。 ピーク面積をrandomサンプルとの比率で計算される。 CTRソフトウエアでは、複数のデータを一括評価を行う機能がある。

又、プロファイルを比較するCluster手法の活用で、過去に測定したデータをDataBase化 することで、検索する事を可能にしています。

本Clusterソフトウエアでは、ProfileデータのDataBase化と

新しく測定したデータと大量のDataBaseを比較し、相関係数の大きいDataを抽出し、

デンドログラムの表示を可能にしています。

関係するホルダ

C:¥CTR¥work¥Cluster2

C:¥CTR¥work¥ClusterP2

### DataBase

生データを登録

D<sub>B2</sub>

平滑化データを登録

DB2-xx-xx-xx

### 初期設定

印刷のために word を登録する。

データ測定

測定条件を合わせる

kV,mA,使用するSlit、測定範囲、測定間隔

計算が相関係数なので、Profileの相似形は、相関係数は1.0 (kV,mA変化に対応)

DataDase

同一ホルダに異なった測定範囲が存在委する場合、すべてのデータが最小範囲で扱われる為、 測定範囲を統一することが望ましい。

DataBseは材料別に登録する事が望ましい。

読み込むデータツリー構造の最適化を行う。

DataBase検索

測定データの検索を行う場合、測定範囲はDataBaseと同一、あるいは、それ以下とする。 狭いDataBaseを選択するとErrorになります。

# ODFPoleFigure-ToolKit-ClusterTools

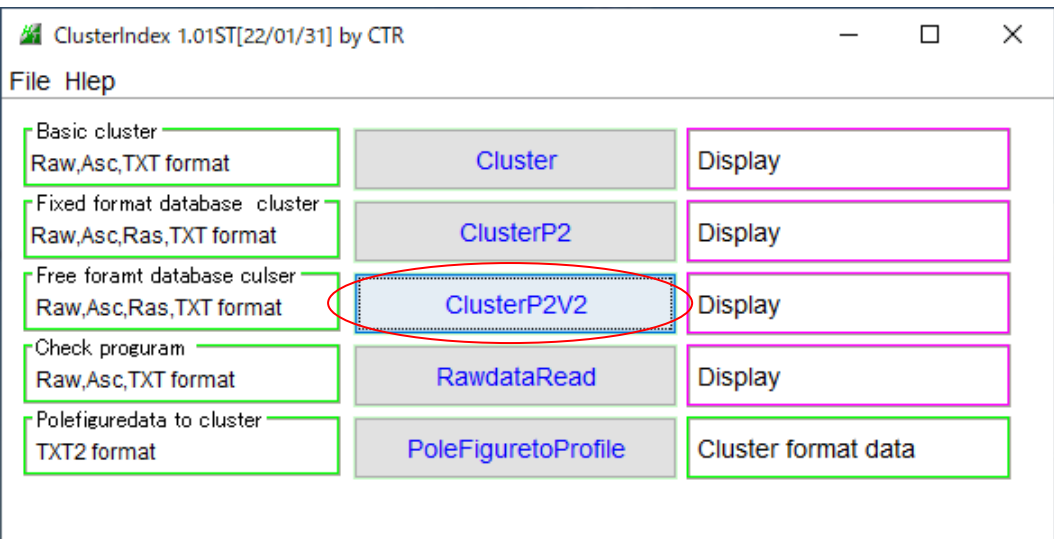

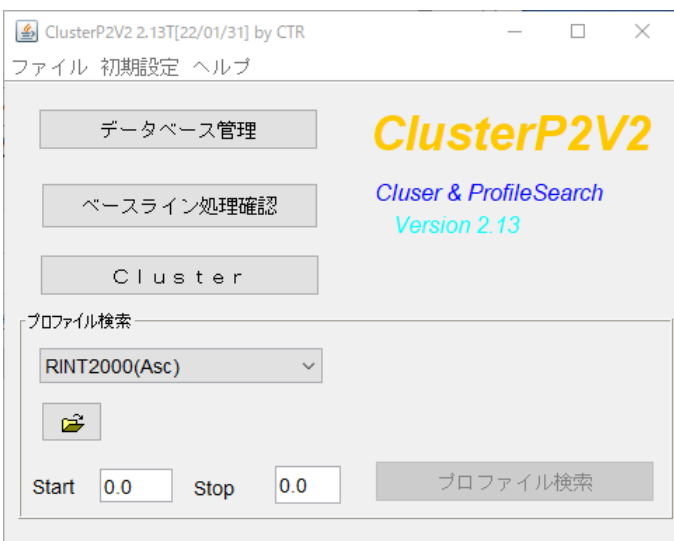

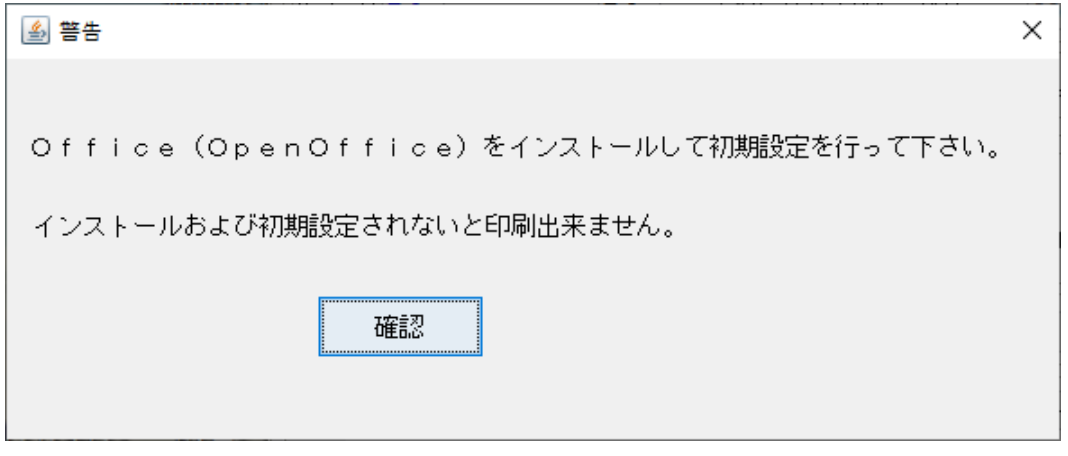

Wordを登録してください。

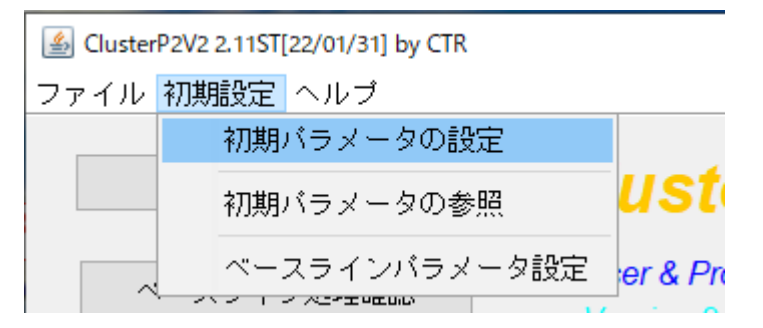

## Word を選択し登録

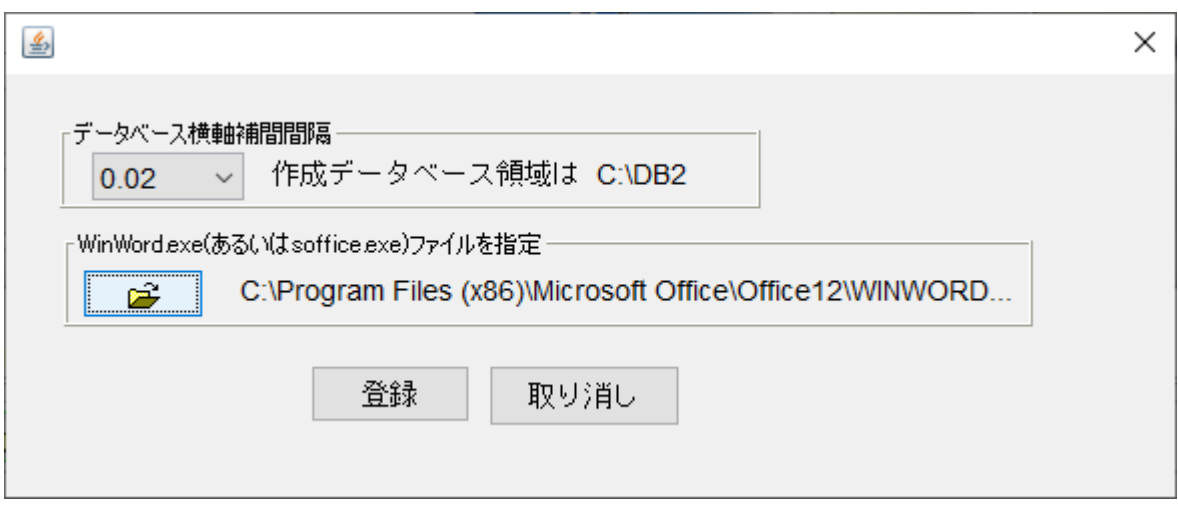

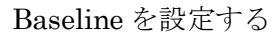

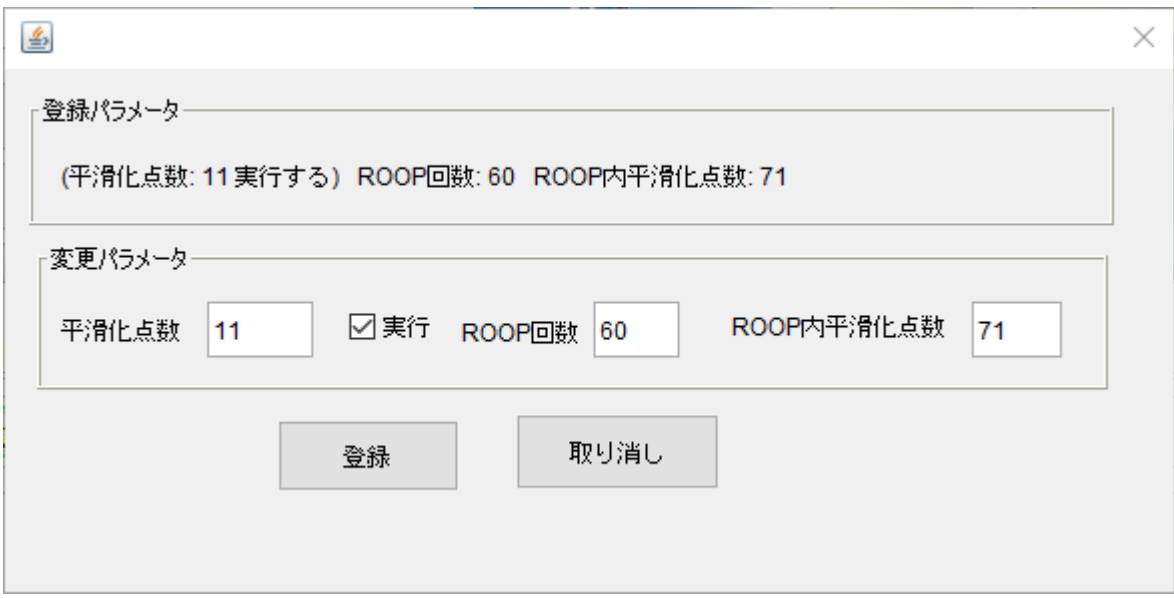

## 登録出来るデータ

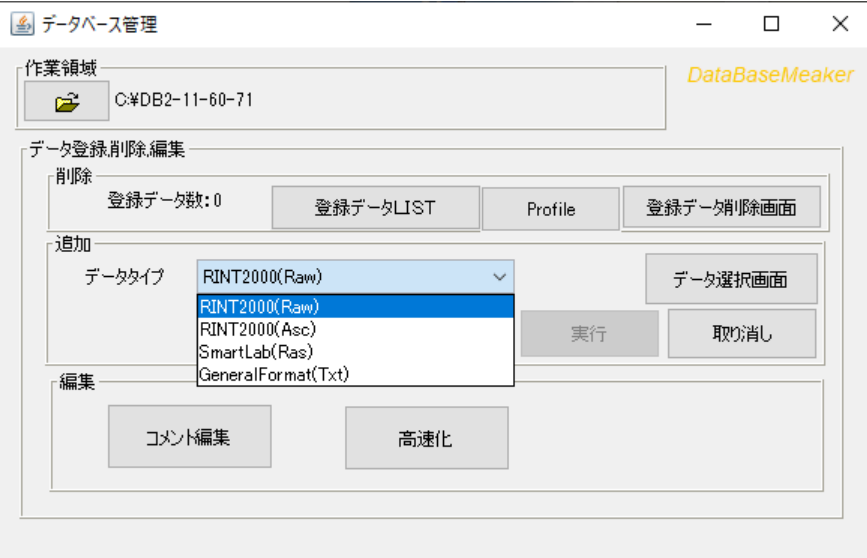

ASCデータの登録

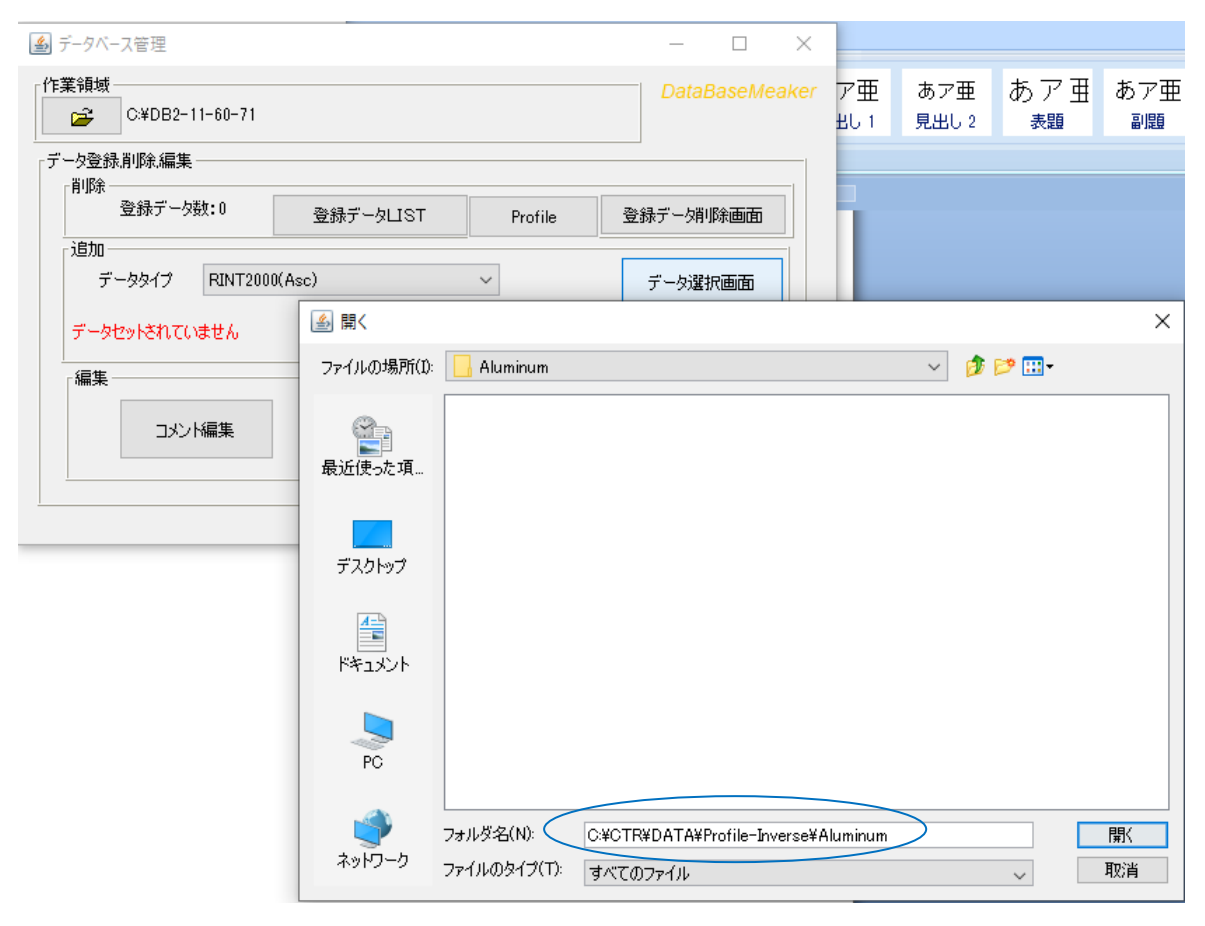

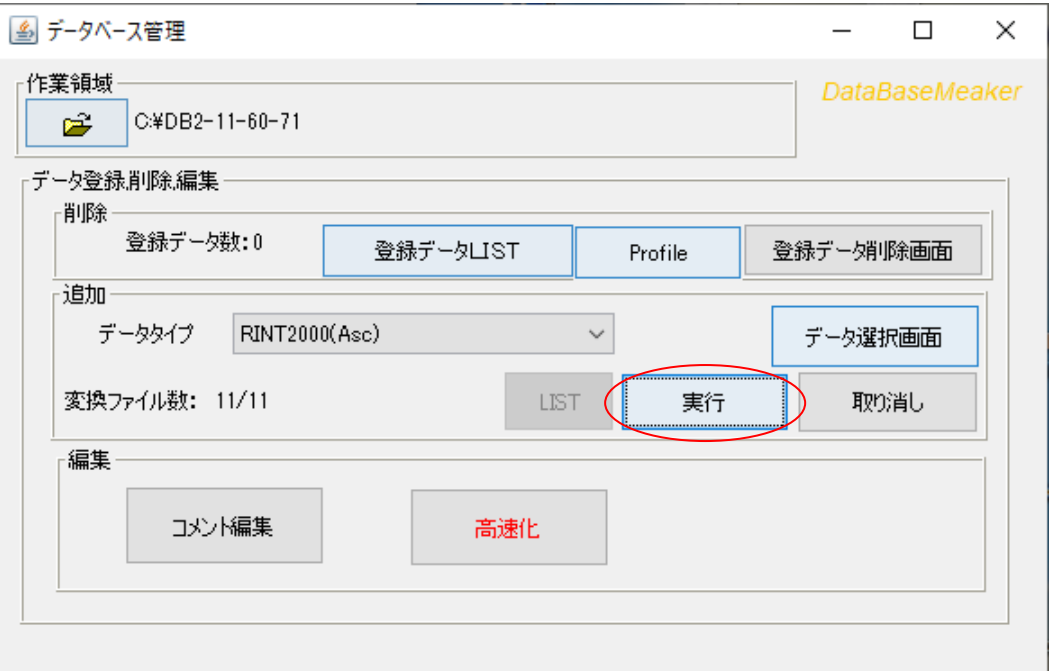

Rawデータの登録

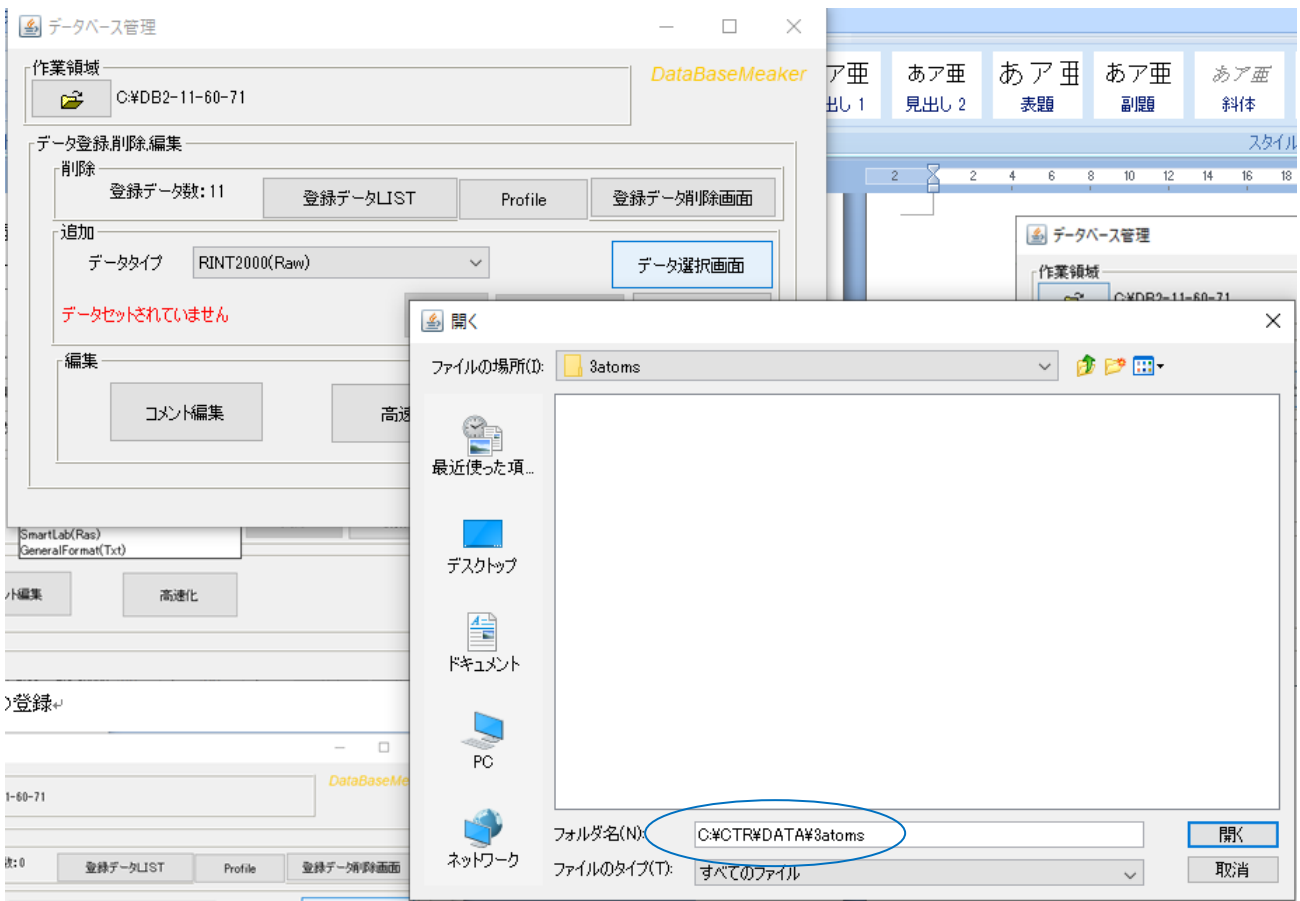

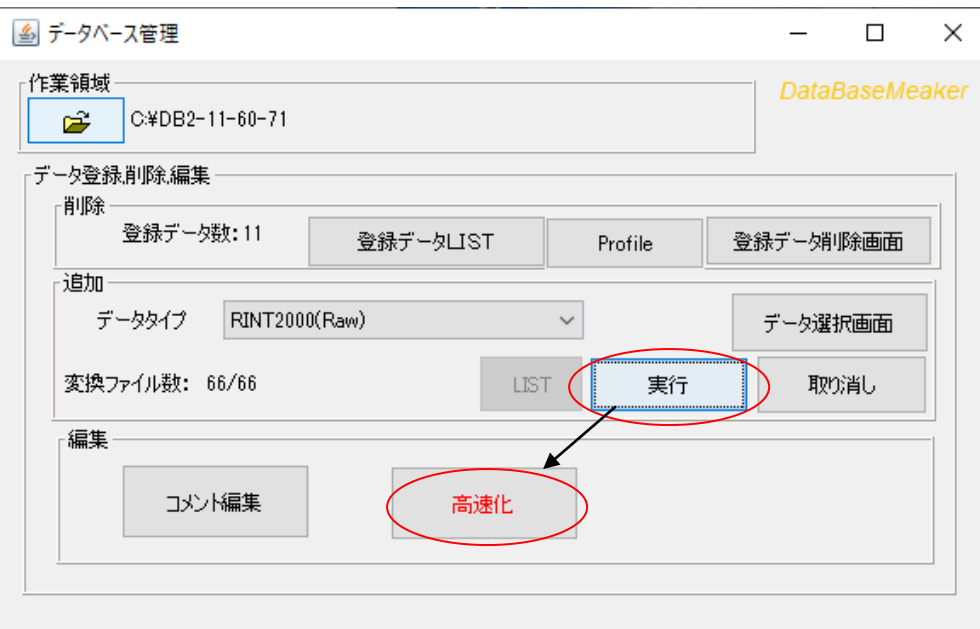

検索の高速化を行う。

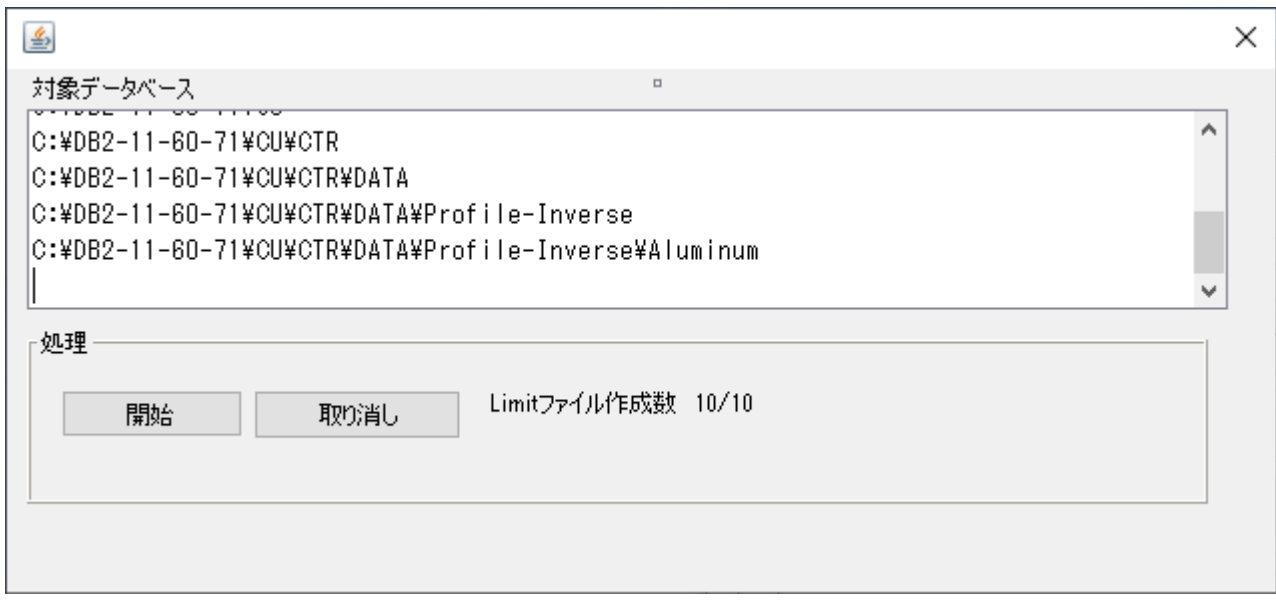

# 出来上がったDataBase

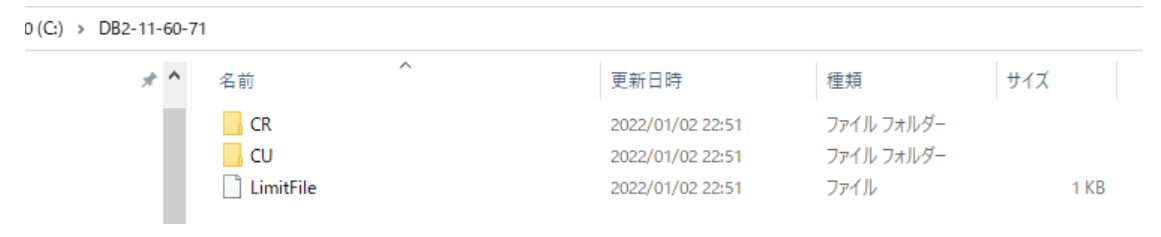

#### )(C:) > DB2-11-60-71 > CU > CTR > DATA > Profile-Inverse > Aluminum

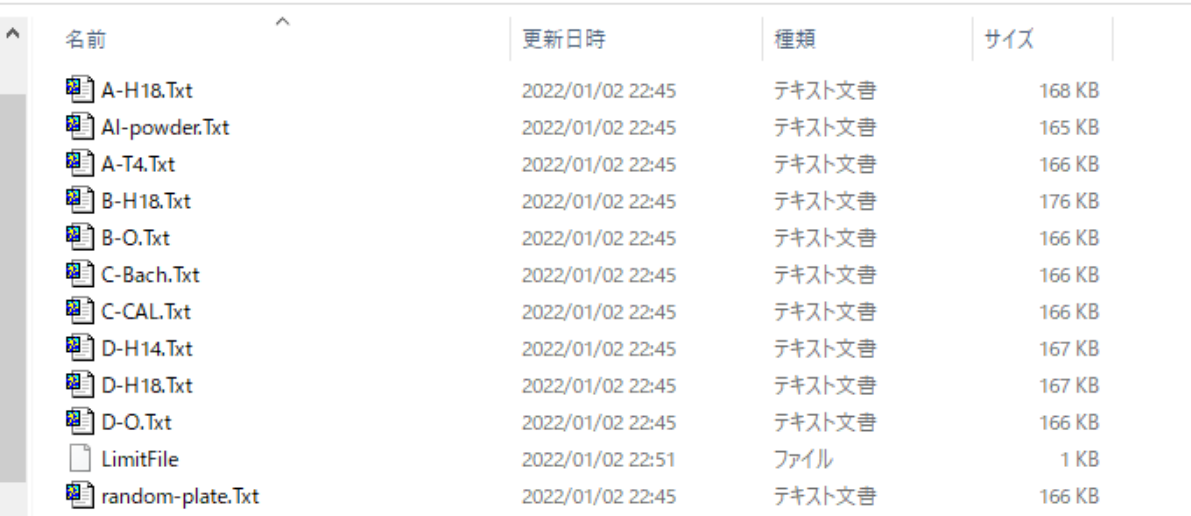

### DataBase

DB2 以下に入力データの階層にTXTデータに変更した処理済データが作成されている。

他のホルダデータ追加

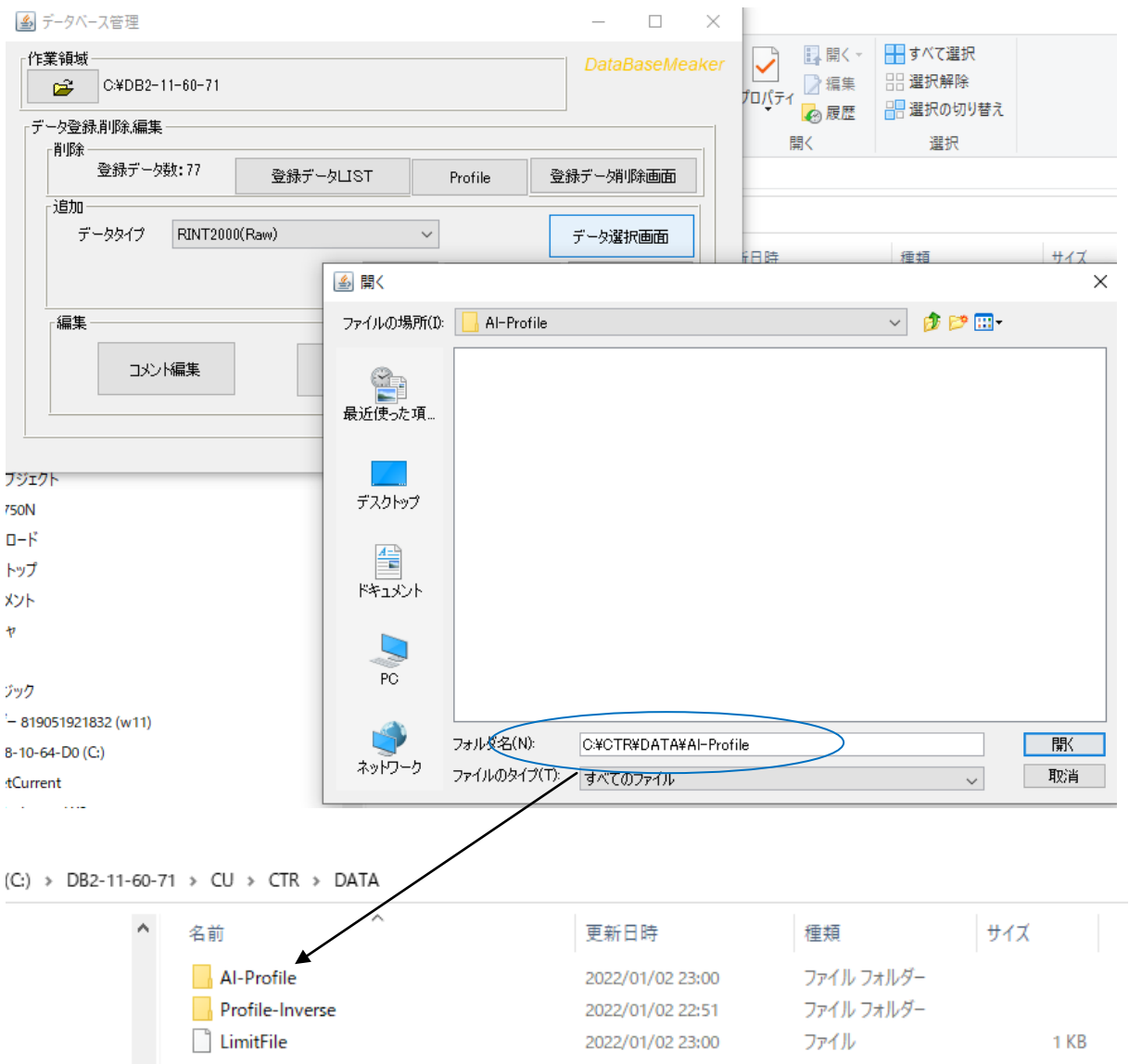

# 不要になったDataBaseの削除

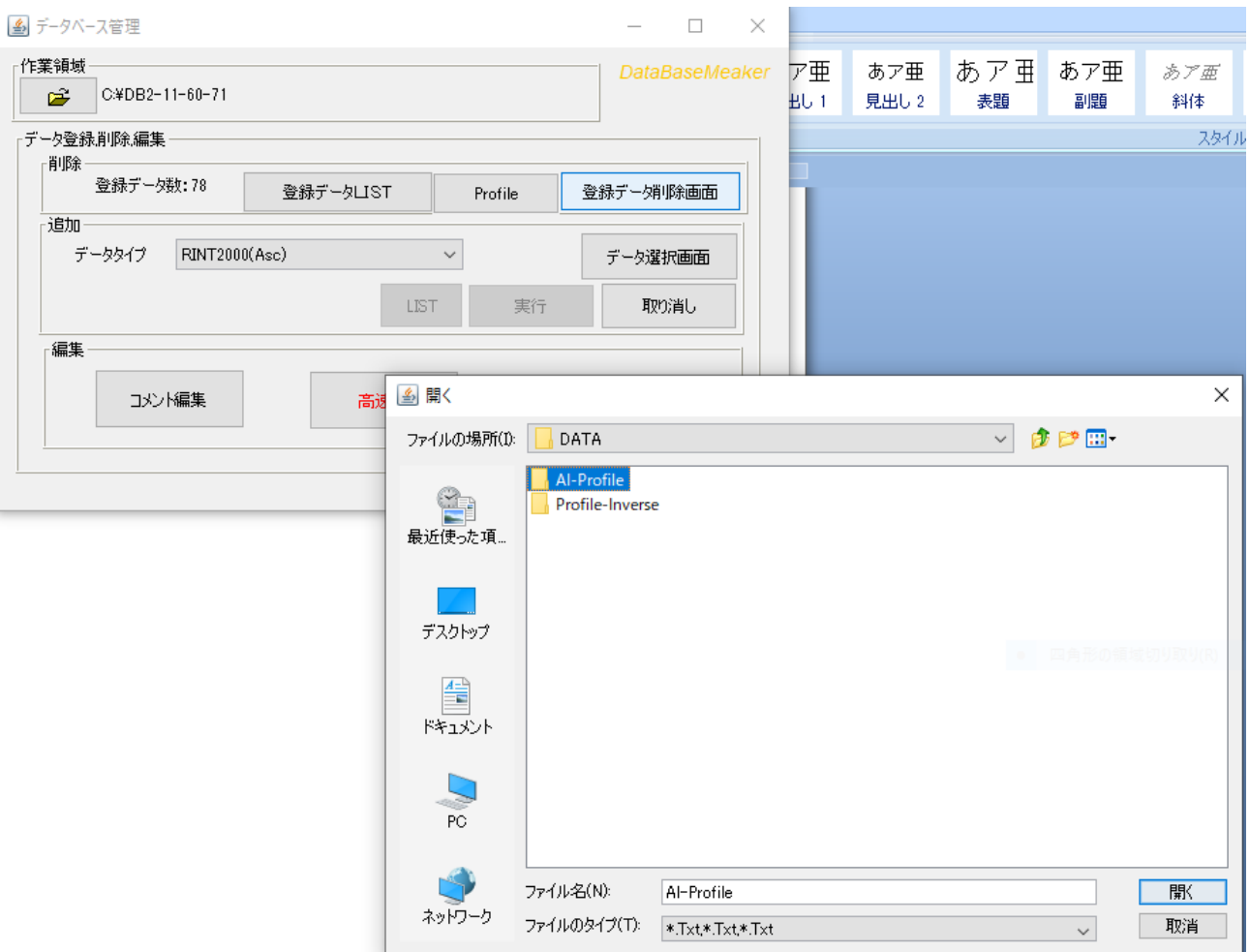

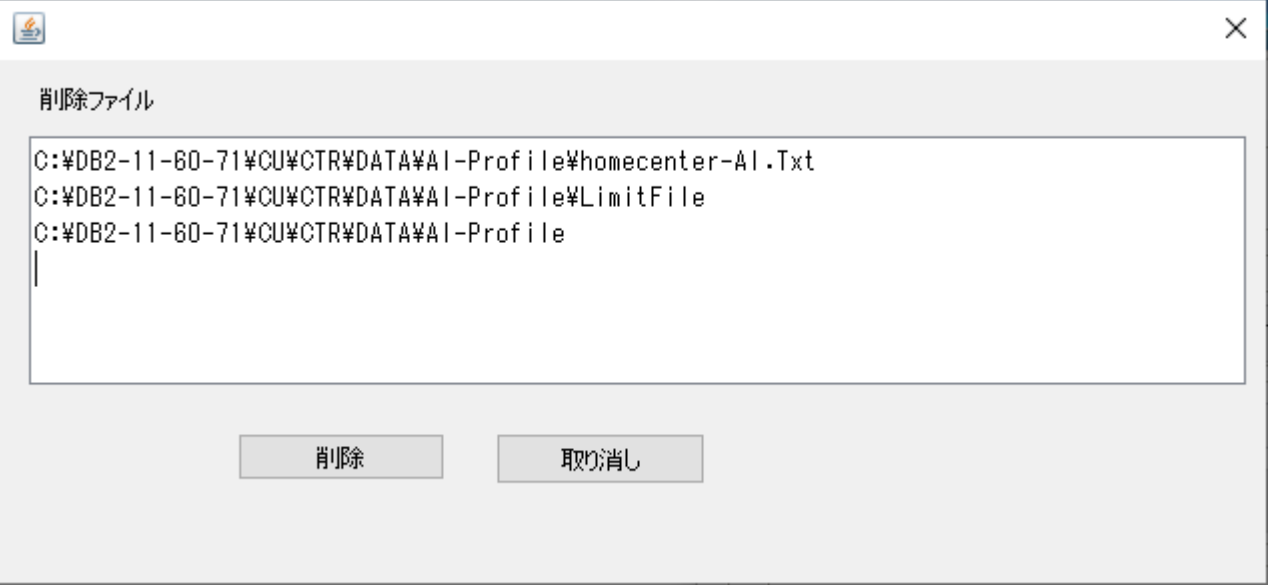

# Cluster解析

DataBaseに登録されたデータをCLuster解析

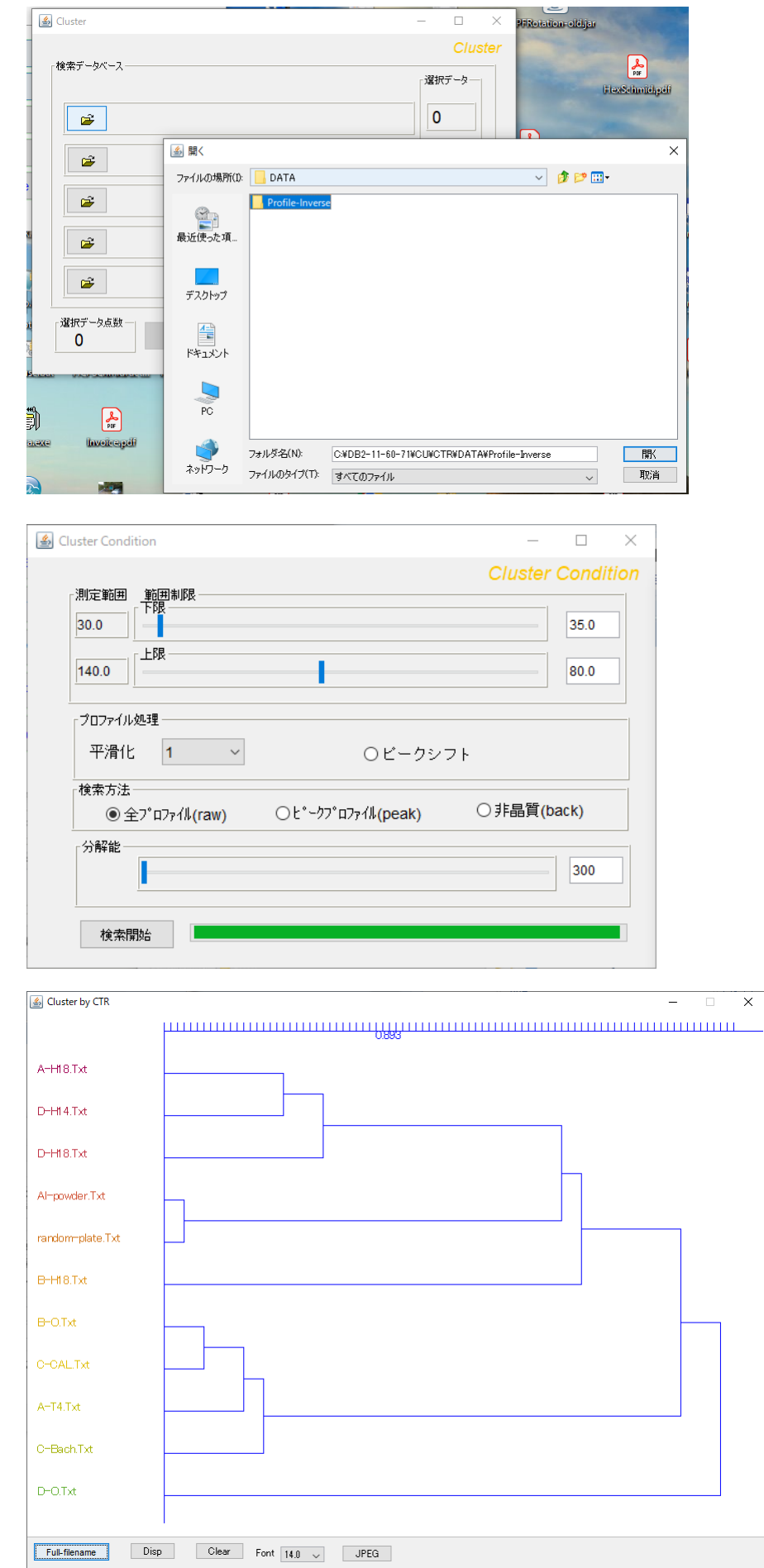

新たなデータと似ているDataBase登録データを検索

検索するデータを仮のDataBaseに登録する。

検索するデータ

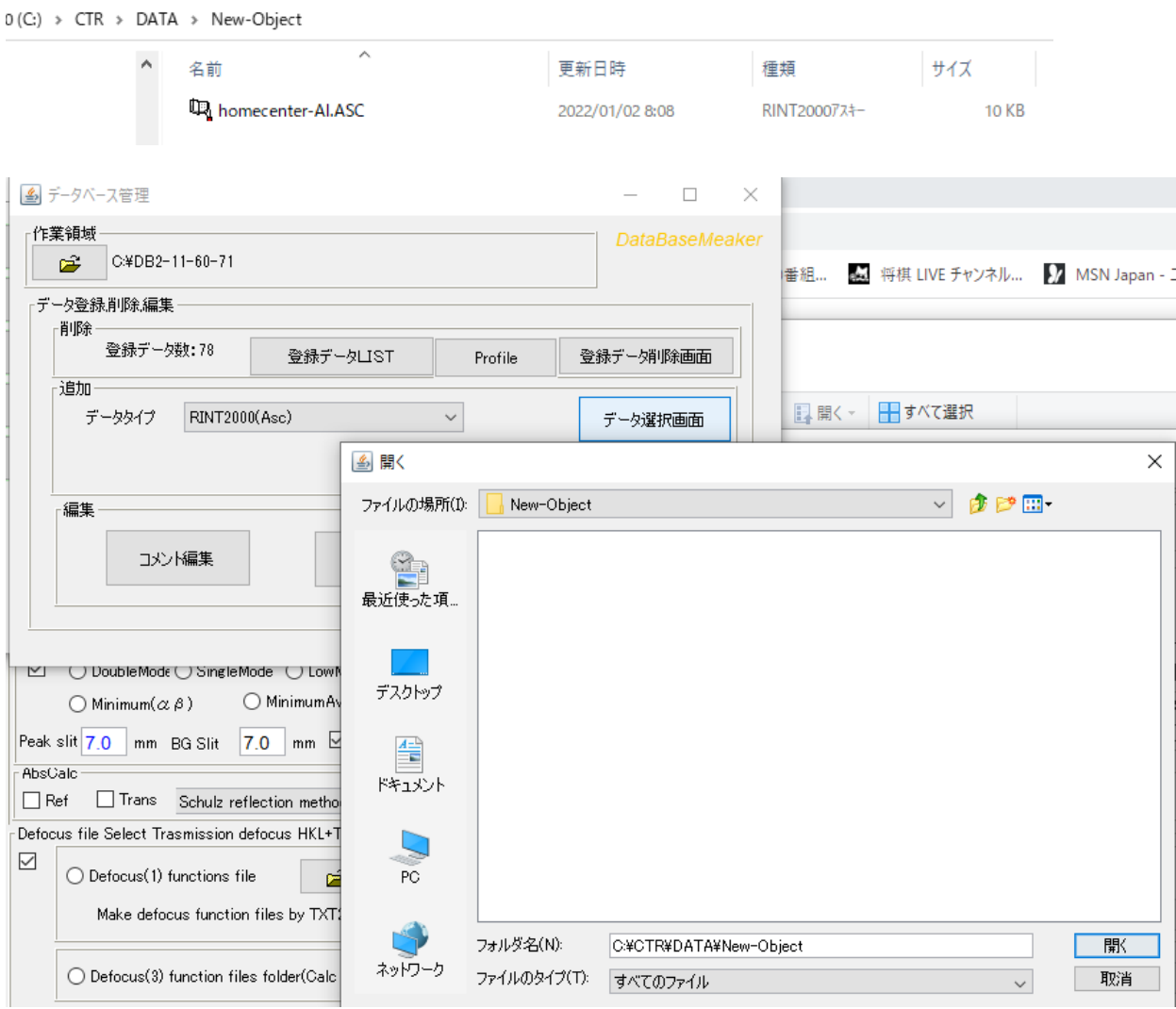

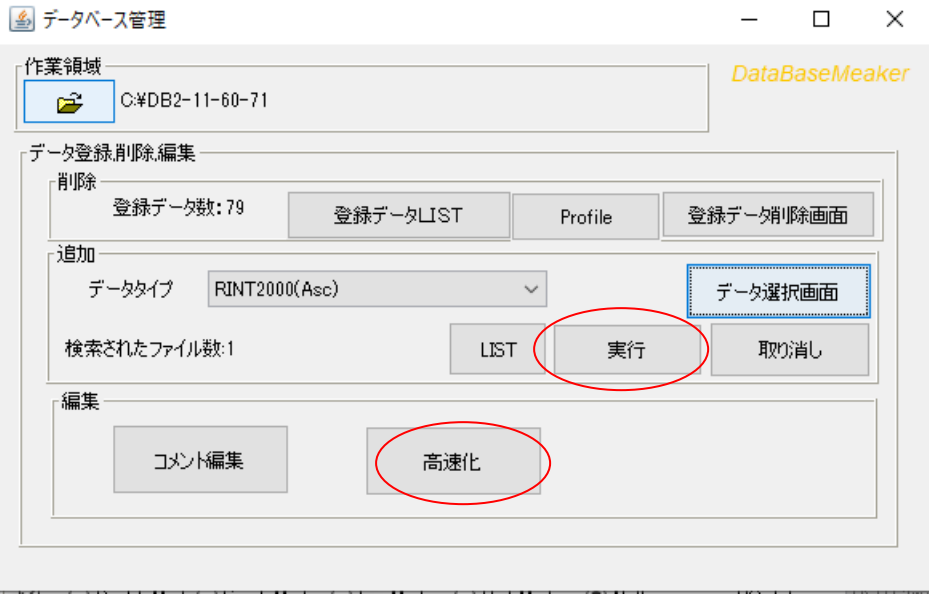

登録実行と高速化を行う。

検索を行う測定データを選択し検索を実行

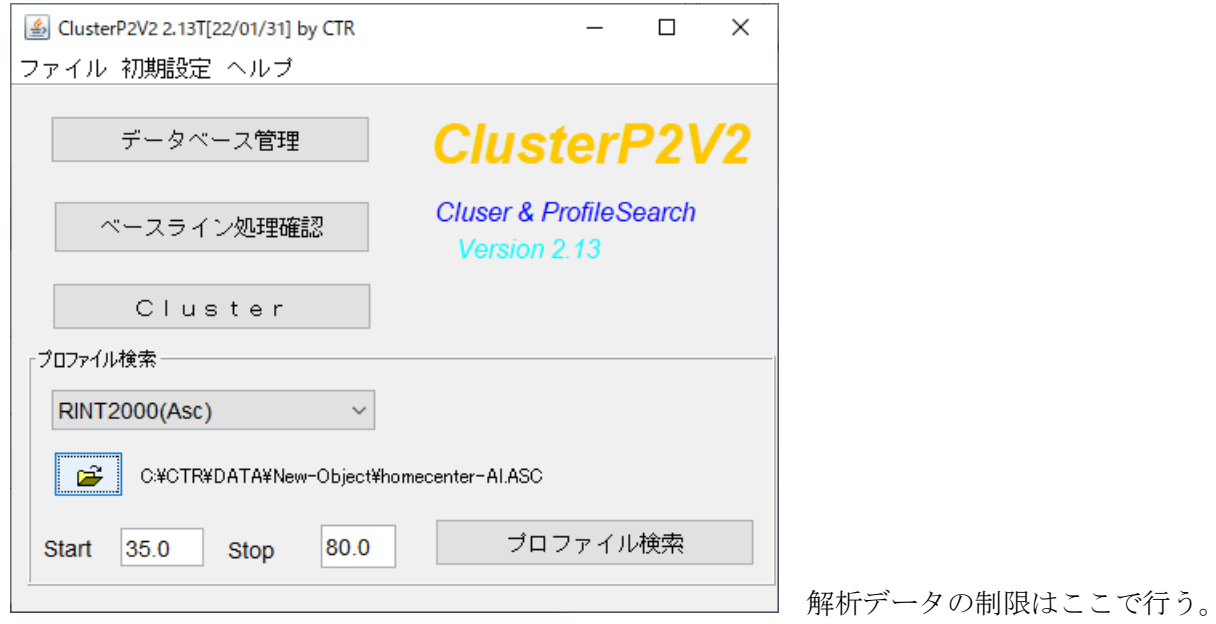

検索する DataBase を選択し、相関係数を計算

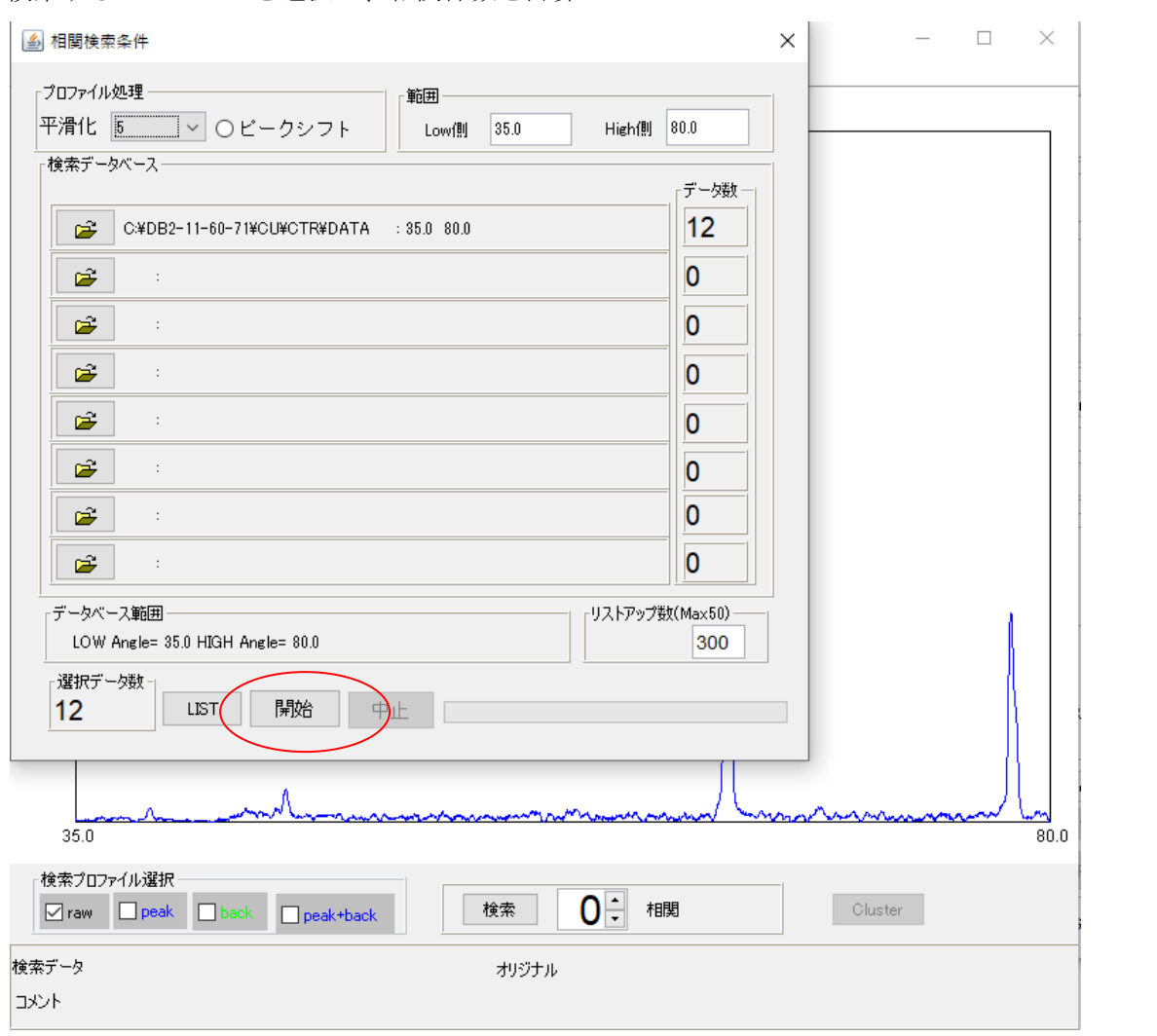

計算されたDataBaseに対する相関係数が表示される

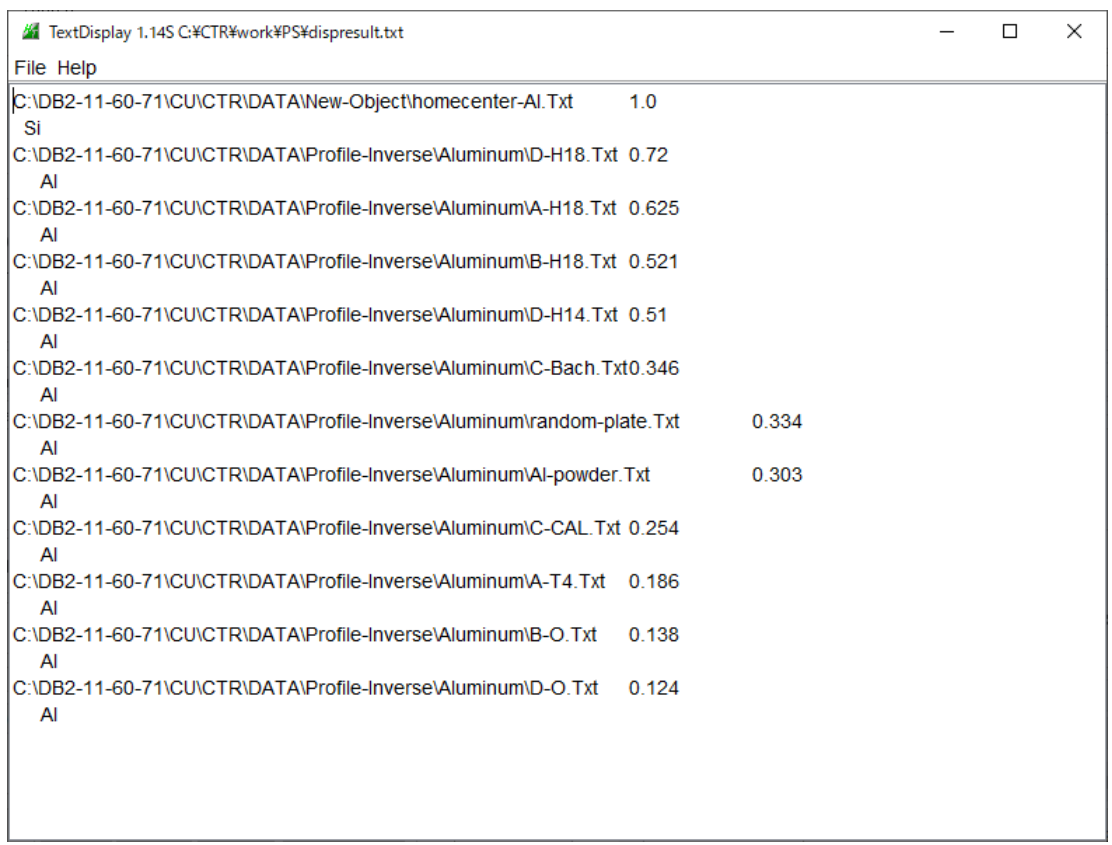

仮登録した同じデータが相関係数1.0で最初に表示される。

次に本来のDataBaseに登録されているデータに対する相関係数が高い順に表示される。 1 i s tの最初に検索ファイルを配置するために仮登録を行いました。

仮登録に対する相関係数

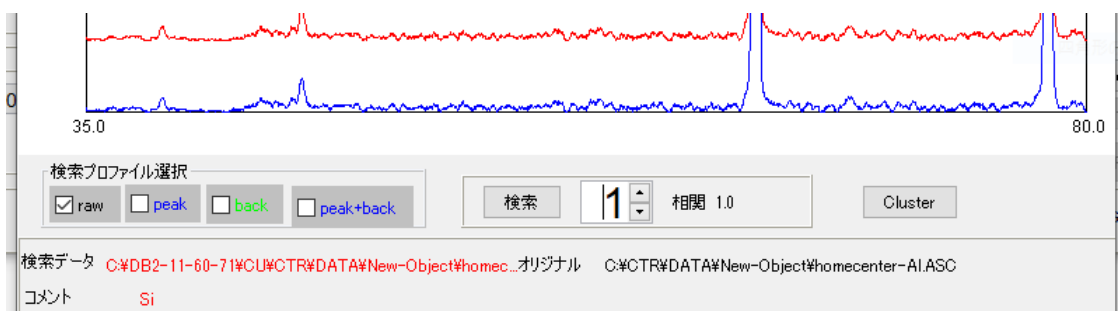

DataBase中の最も相関係数は大きいデータ

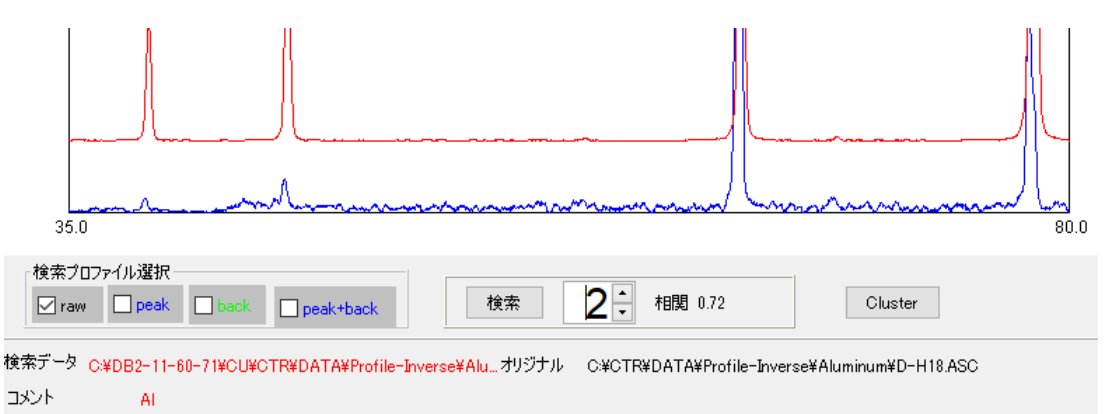

### デンドログラム表示

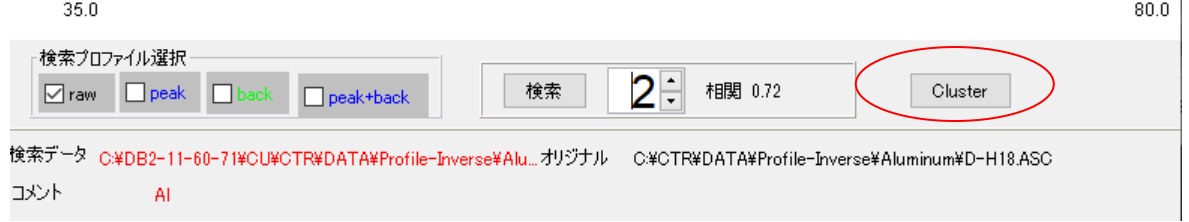

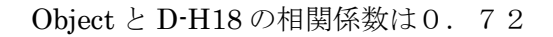

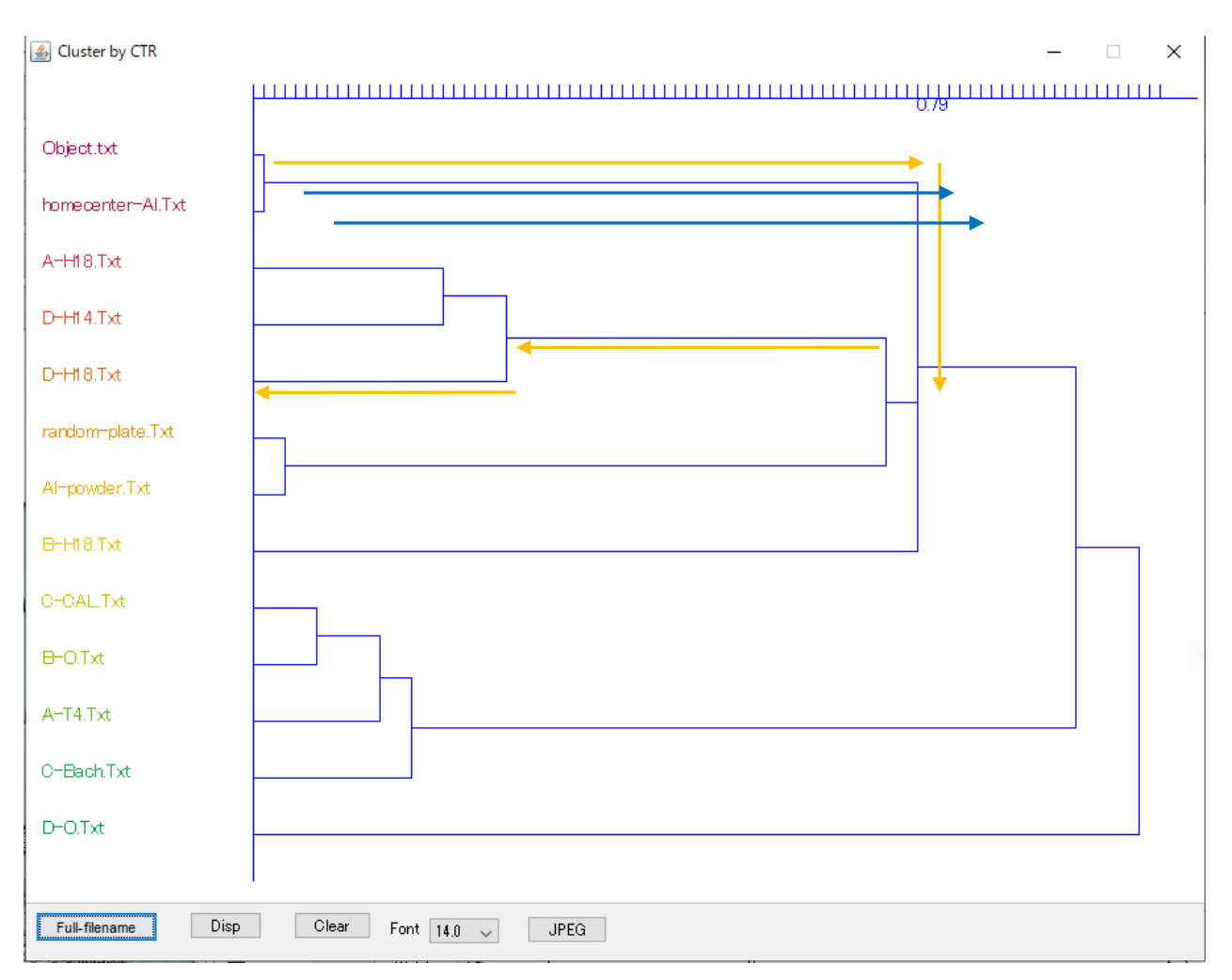

オレンジの線でD-H18に到達し、この相関係数が0.72になります。

検索が終了したら、仮にDataBaseに登録したデータを削除する。